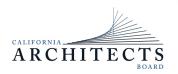

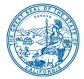

**Committee Members** Ronald A. Jones, Chair Robert C. Pearman Jr., Vice Chair Robert Chase Sylvia Kwan Steven Winkel

# NOTICE OF TELECONFERENCE MEETING

October 26, 2023

### The Regulatory and Enforcement Committee (Committee) of the California Architects Board will meet by teleconference at

### 10:00 a.m., on Thursday, October 26, 2023

NOTE: Pursuant to Government Code section 11133, this meeting will be held by teleconference with no physical public locations.

# Important Notice to the Public: The Committee will hold a public meeting via WebEx Events. To participate in the WebEx meeting, please log on to this website the day of the meeting:

To access the Webex event, attendees will need to click the following link and enter their first name, last name, email, and the event password listed below:

https://dca-meetings.webex.com/dcameetings/j.php?MTID=m6b06dbe2d2674904307222f8581b5268

If joining using the link above

Webinar number: 2494 972 7015 Webinar password: CAB10262023

If joining by phone 1-415-655-0001 US Toll

Access code: 249 497 27015 Passcode: 22210262

Instructions to connect to the meeting can be found at the end of this agenda.

Due to potential technical difficulties, please consider submitting written comments by October 19, 2023, to cab@dca.ca.gov for consideration.

Members of the public may, but are not obligated to, provide their names or personal information as a condition of observing or participating in the meeting. When signing into the WebEx platform, participants may be asked for their name and email address. Participants who

choose not to provide their names will be required to provide a unique identifier, such as their initials or another alternative, so that the meeting moderator can identify individuals who wish to make a public comment. Participants who choose not to provide their email address may utilize a fictitious email address in the following sample format: XXXXQmailinator.com.

# **AGENDA**

# 10 a.m. to 2:00 p.m.

## (or until completion of business)

### Action may be taken on any item listed below.

- A. Call to Order / Roll Call / Establishment of a Quorum
- B. Chair's Procedural Remarks and Committee Member Introductory Comments
- C. Public Comment on Items Not on the Agenda

The Committee may not discuss or act on any item raised during this public comment section, except to decide whether to refer the item to the Committee's next Strategic Planning session and/or place the matter on the agenda of a future meeting (Government Code sections 11125 and 11125.7(a)).

- D. Review and Possible Action on November 18, 2022, Committee Meeting Minutes
- E. Enforcement Program Update
- F. Discuss the use of the title "Architect in Training"
- G. Update on 2022-2024 Strategic Plan Objectives:

1. Provide more detail on enforcement cases in the Executive Officer report during board meetings regarding decisions on cases, to make information more accessible and inform consumers.

2. Develop narrative discussions and case studies of common violations to educate and inform consumers and architects on what violations to avoid.

3. Better educate practitioners on standards of practice during the renewal process to protect the public.

4. Educate the public and practitioners regarding their roles when contracts are signed with a third party (contractor/developer).

5. Review the current threshold for fines to determine if they are appropriate to deter violations.

6. Monitor social media to proactively enforce against unlicensed advertising.

#### H. Adjournment

Action may be taken on any item on the agenda. The time and order of agenda items are subject to change at the discretion of the Committee Chair and may be taken out of order. The meeting will be adjourned upon completion of the agenda, which may be at a time earlier or later than posted in this notice. In accordance with the Bagley-Keene Open Meeting Act, all meetings of the Committee are open to the public.

The Committee plans to webcast the meeting on its website at www.cab.ca.gov. Webcast availability cannot be guaranteed due to limitations on resources or technical difficulties. The meeting will not be cancelled if webcast is not available. Meeting adjournment may not be webcast if it is the only item that occurs after a closed session.

Government Code section 11125.7 provides the opportunity for the public to address each agenda item during discussion or consideration by the Committee prior to it taking any action on said item. Members of the public will be provided appropriate opportunities to comment on any issue before the Committee, but the Committee Chair may, at their discretion, apportion available time among those who wish to speak. Individuals may appear before the Committee to discuss items not on the agenda; however, the Committee can neither discuss nor take official action on these items at the time of the same meeting (Government Code sections 11125 and 11125.7(a)).

This meeting is being held via WebEx Events. The meeting is accessible to the disabled. A person who needs a disability-related accommodation or modification to participate in the meeting may make a request by contacting:

Person: Katie Wiley Telephone: (916) 471-0762 Email: katie.wiley@dca.ca.gov Telecommunications Relay Service: Dial 711 Mailing Address: California Architects Board 2420 Del Paso Road, Suite 105 Sacramento, CA 95834

Providing your request at least five (5) business days before the meeting will help to ensure availability of the requested accommodation.

Protection of the public shall be the highest priority for the Committee in exercising its licensing, regulatory, and disciplinary functions. Whenever the protection of the public is inconsistent with other interests sought to be promoted, the protection of the public shall be paramount (Business and Professions Code section 5510.15).

#### If joining using the meeting link

1

Click on the meeting link. This can be found in the meeting notice you received.

← → C ⊕ dca

- If you have not previously used Webex on your device, your web browser may ask if you want to open Webex. Click "Open Cisco Webex Start" or "Open Webex", whichever option is presented. DO NOT click "Join from your browser", as you will not be able to participate during the meeting.
- Benter your name and email address\*. Click "Join as a guest" . Accept any request for permission to use your microphone and/or camera.

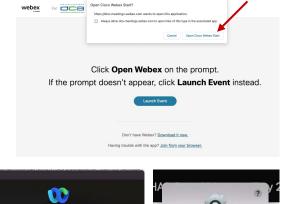

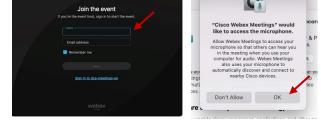

\* Members of the public are not obligated to provide their name or personal information and may provide a unique identifier such as their initials or another alternative, and a fictitious email address like in the following sample format: XXXXX@mailinator.com.

#### OR -If joining from Webex.com Click on "Join a Meeting" at the top of the Webex window. 🕦 webex Start For Free Products ~ Pricing Devices ~ Solutions ~ Resources ~ Sign In Join a Meeting Enter the meeting/event number 2 and click "Continue". Enter the Enter the meeting number on event password and click "OK". To view more information about the event, enter the event password. This can be found in the meeting notice you received. Event number: 2482 000 5913 Enter the event passv OK The meeting information will < Back to List be displayed. Click "Join (Ŧ) Test Event Event". Jones, Shelly@DCA 9:45 AM - 9:55 AM Thursday, Oct 14 2021 (UTC-07:00) Pacific Time (US & Canada) Join information OR

#### Connect via telephone\*:

You may also join the meeting by calling in using the phone number, access code, and passcode provided in the meeting notice.

#### Microphone

Microphone control (mute/unmute button) is located on the command row.

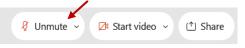

Green microphone = Unmuted: People in the meeting can hear you.

```
🖉 Unmute 🗸
```

Red microphone = Muted: No one in the meeting can hear you.

Note: Only panelists can mute/unmute their own microphones. Attendees will remain muted unless the moderator enables their microphone at which time the attendee will be provided the ability to unmute their microphone by clicking on "Unmute Me".

### If you cannot hear or be heard

Click on the bottom facing arrow located on the Mute/Unmute button.

From the pop-up window, select a different:

- Microphone option if participants can't hear you.
- Speaker option if you can't hear participants.

# If your microphone volume is too low or too high

- Locate the command row click on the bottom facing arrow located on the Mute/Unmute button.
- From the pop-up window: Click on "Settings...":
- Drag the "Input Volume" located under microphone settings to adjust your volume.

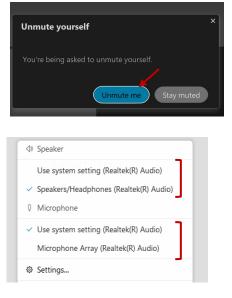

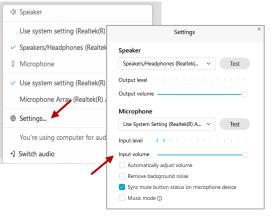

# Audio Connectivity Issues

If you are connected by computer or tablet and you have audio issues or no microphone/speakers, you can link your phone through Webex. Your phone will then become your audio source during the meeting.

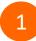

Click on "Audio & Video" from the menu bar.

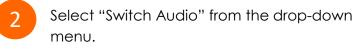

Select the "Call In" option and following the directions.

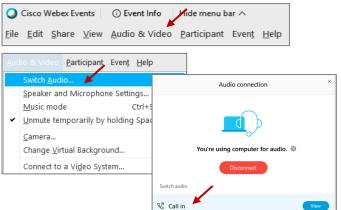

The question-and-answer (Q&A) and hand raise features are utilized for public comments. NOTE: This feature is not accessible to those joining the meeting via telephone.

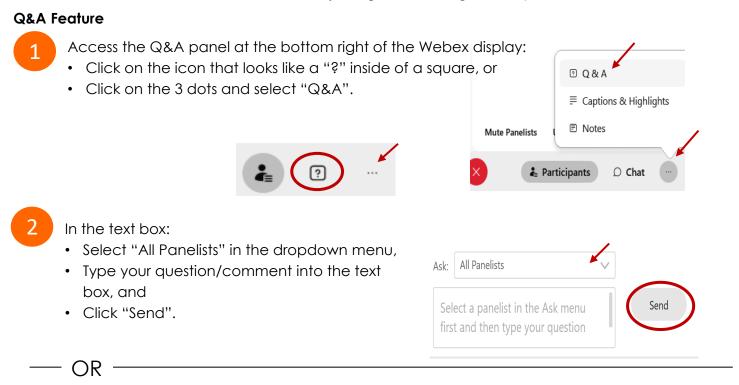

### Hand Raise Feature

1

- Hovering over your own name.
- Clicking the hand icon that appears next to your name.
- Repeat this process to lower your hand.

If connected via telephone:

- Utilize the raise hand feature by pressing \*3 to raise your hand.
- Repeat this process to lower your hand.

### **Unmuting Your Microphone**

The moderator will call you by name and indicate a request has been sent to unmute your microphone. Upon hearing this prompt:

• Click the **Unmute me** button on the pop-up box that appears.

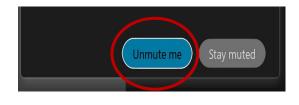

– OR

If connected via telephone:

• Press \*3 to unmute your microphone.

# **Closed Captioning**

Webex provides real-time closed captioning displayed in a dialog box on your screen. The captioning box can be moved by clicking on the box and dragging it to another location on your screen.

Jones, Shelly@DCA: Public comments today. We will be utilizing the question and answer feature in Webex

The closed captioning can be hidden from view by clicking on the closed captioning icon. You can repeat this action to unhide the dialog box.

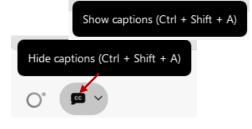

You can select the language to be displayed by clicking the drop-down arrow next to the closed captioning icon.

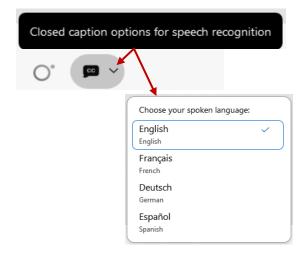

You can view the closed captioning dialog box with a light or dark background or change the font size by clicking the 3 dots on the right side of the dialog box.

| Jones, Shelly@DCA: Public comments today. We will be utilizing the question and answer feature in Webex | <b>&gt;</b><br> | -                                                                |
|----------------------------------------------------------------------------------------------------|-----------------|------------------------------------------------------------------|
| <                                                                                                    |                 | Back to default position and size Use light background Font size |
|                                                                                                    |                 | View captions and highlights                                     |